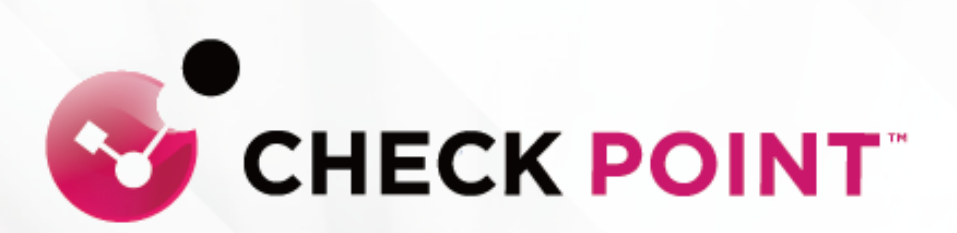

# **QUANTUM SPARK** 1500 系列 **Quick Setup Guide**

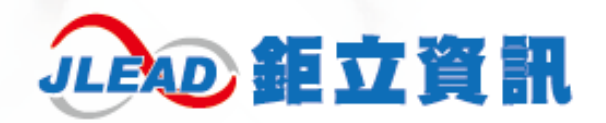

#### **目 錄**

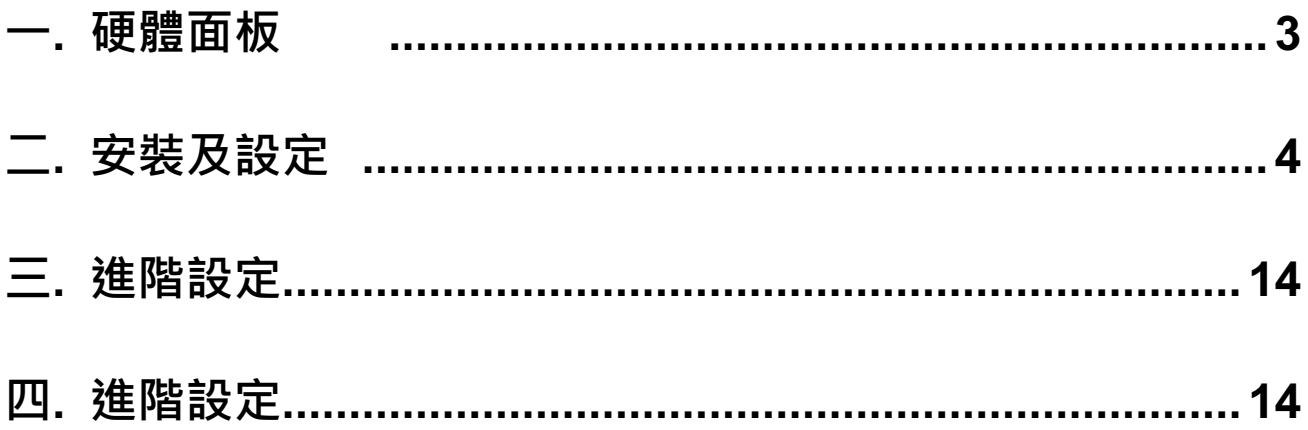

**本文件包含的專屬資訊受到著作權法所保護。未經鉅立資訊股份有限公司書 面同意,不得複印、複製本文件的任何部份,或將本文件的任何部份翻譯成 其他語言。如果本文件中針對特定管轄地區的公認語言版本與另一個版本有 出入,以針對特定管轄地區的公認語言版本為準。**

**一. 硬體面板**

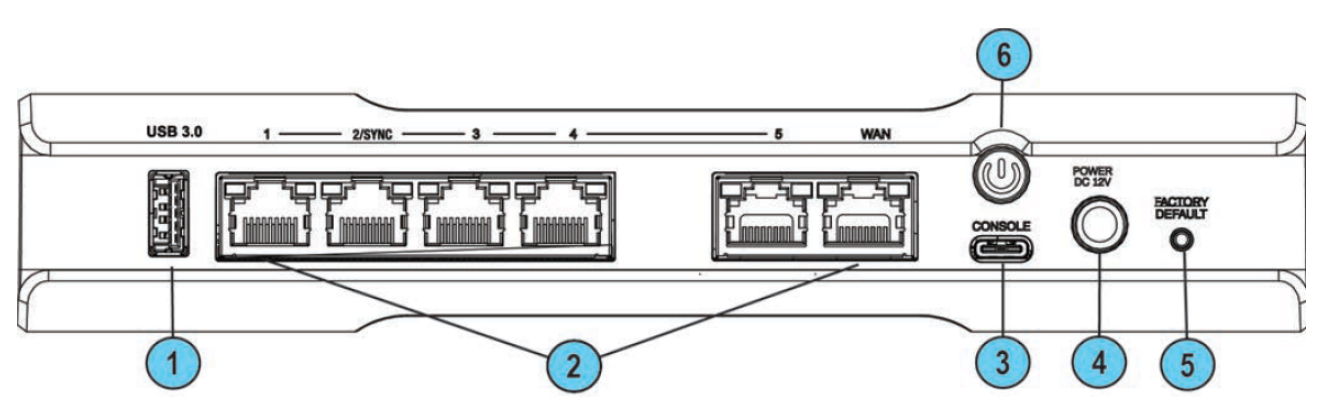

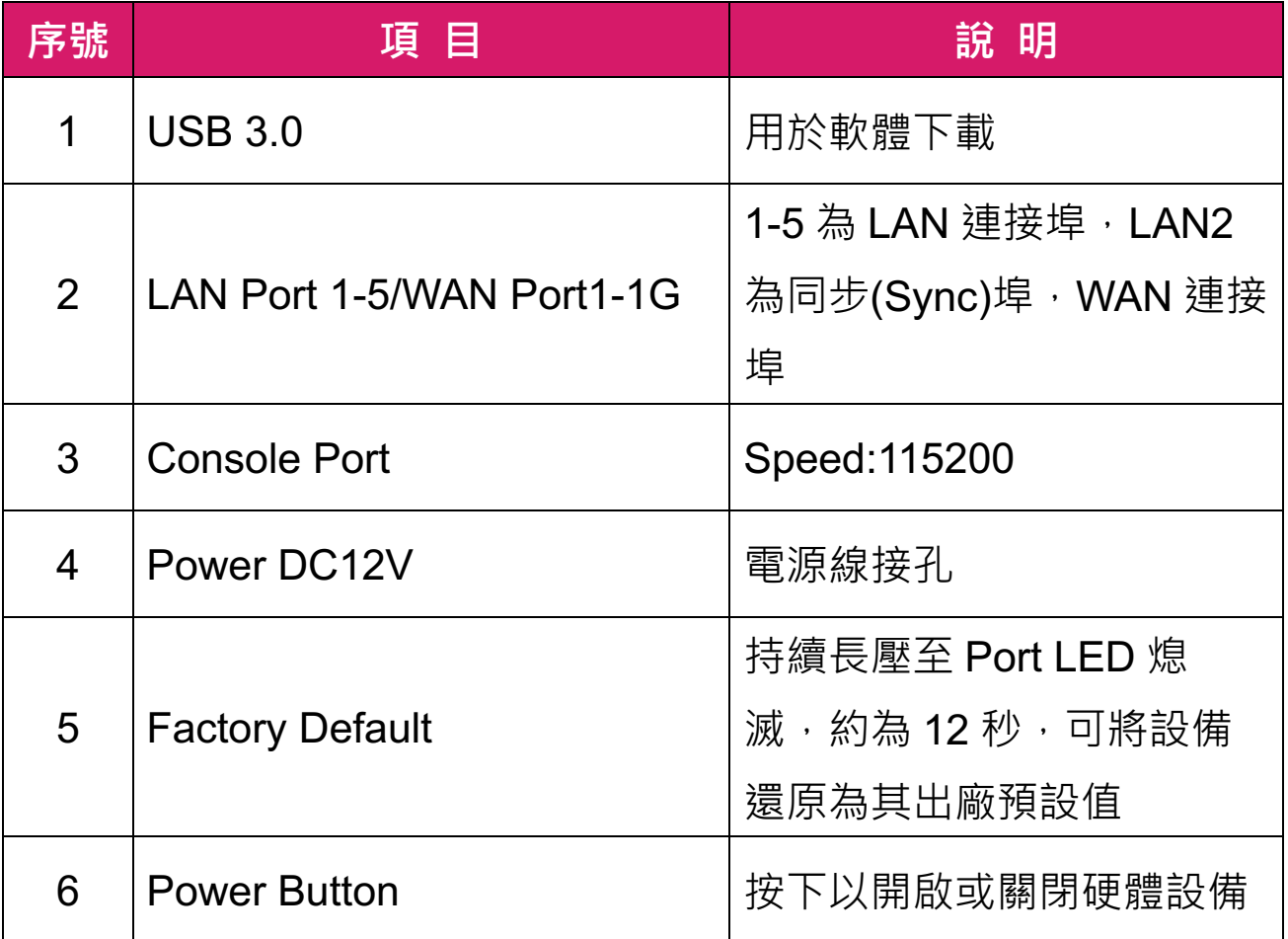

## **二. 安裝及設定**

- ·步驟1:將網路線連接電腦及防火牆 LAN port ,將電腦網段設為 〖192.168.1.0/24〗
- ·步驟 2:開啟支援的網頁瀏覽器(Edge、Chrome、Firefox 或 Safari) · 在網址 輸入【https:192.168.1.1:4434】(預設 Port 為 4434)

← → C  $\hat{O}$   $\blacktriangle$  不安全 | https://192.168.1.1:4434

○ 輸入網址後會出現 [圖一] 畫面, 是因為電腦無法識別該憑證, 無須理會; 請繼續選取進階 (如圖一紅圈處),繼續前往 192.168.1.1(如圖二紅圈處)。

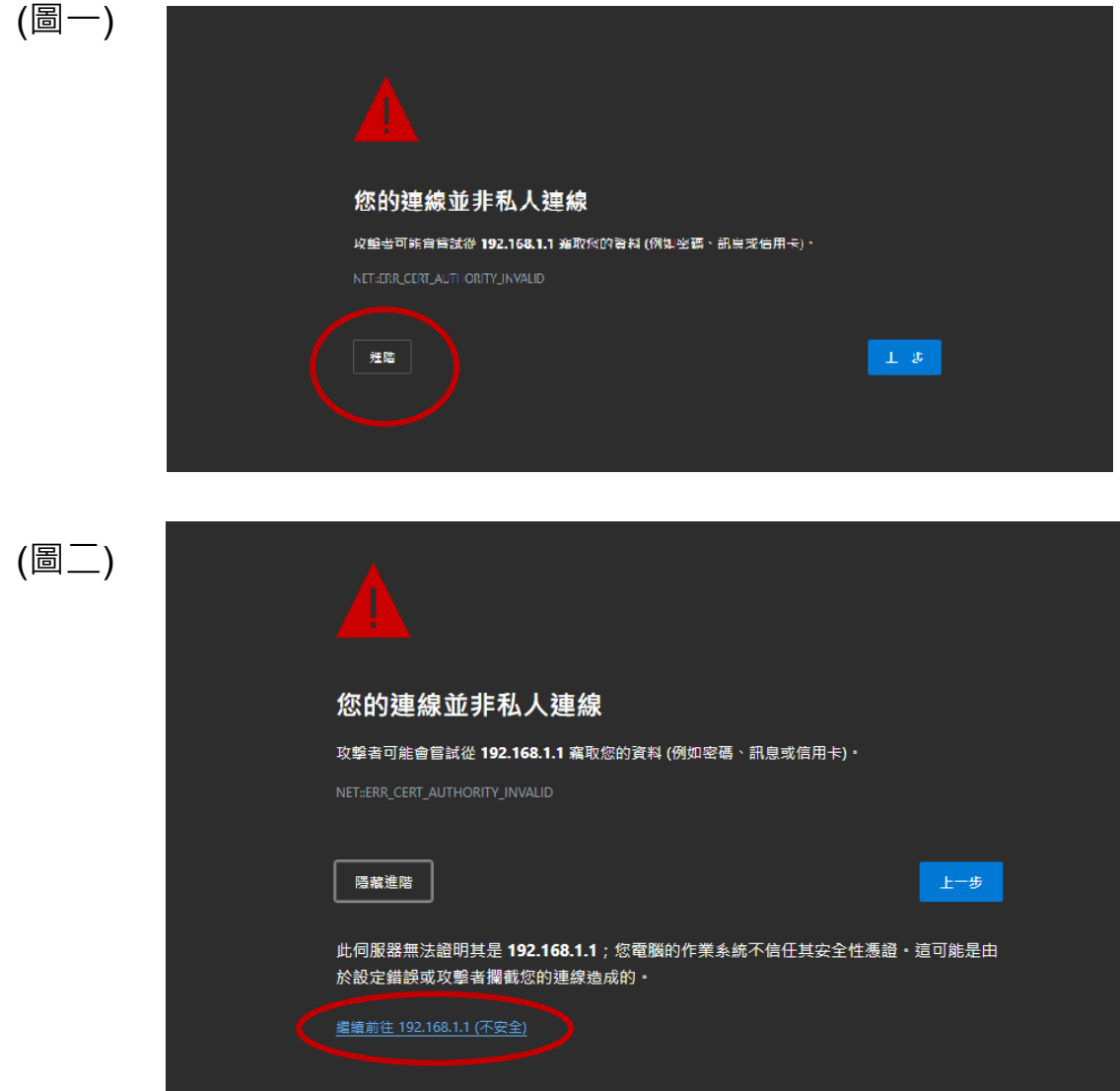

·步驟 3:第一次進入後會有 Wizard · 點選 Next 進入下一步 (如下圖紅圈處)

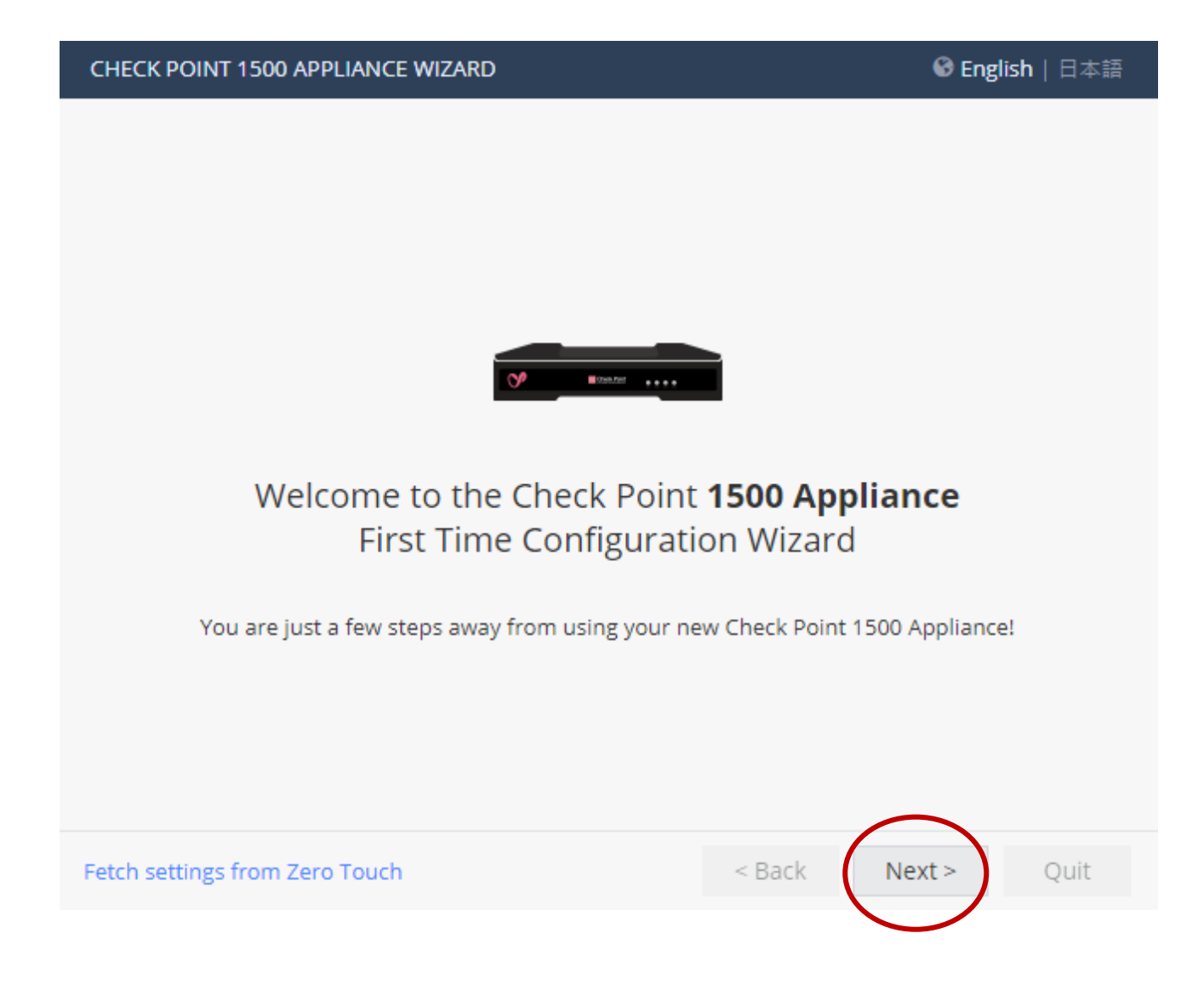

## ·步驟 4: 設定密碼,輸入管理者的帳號與密碼

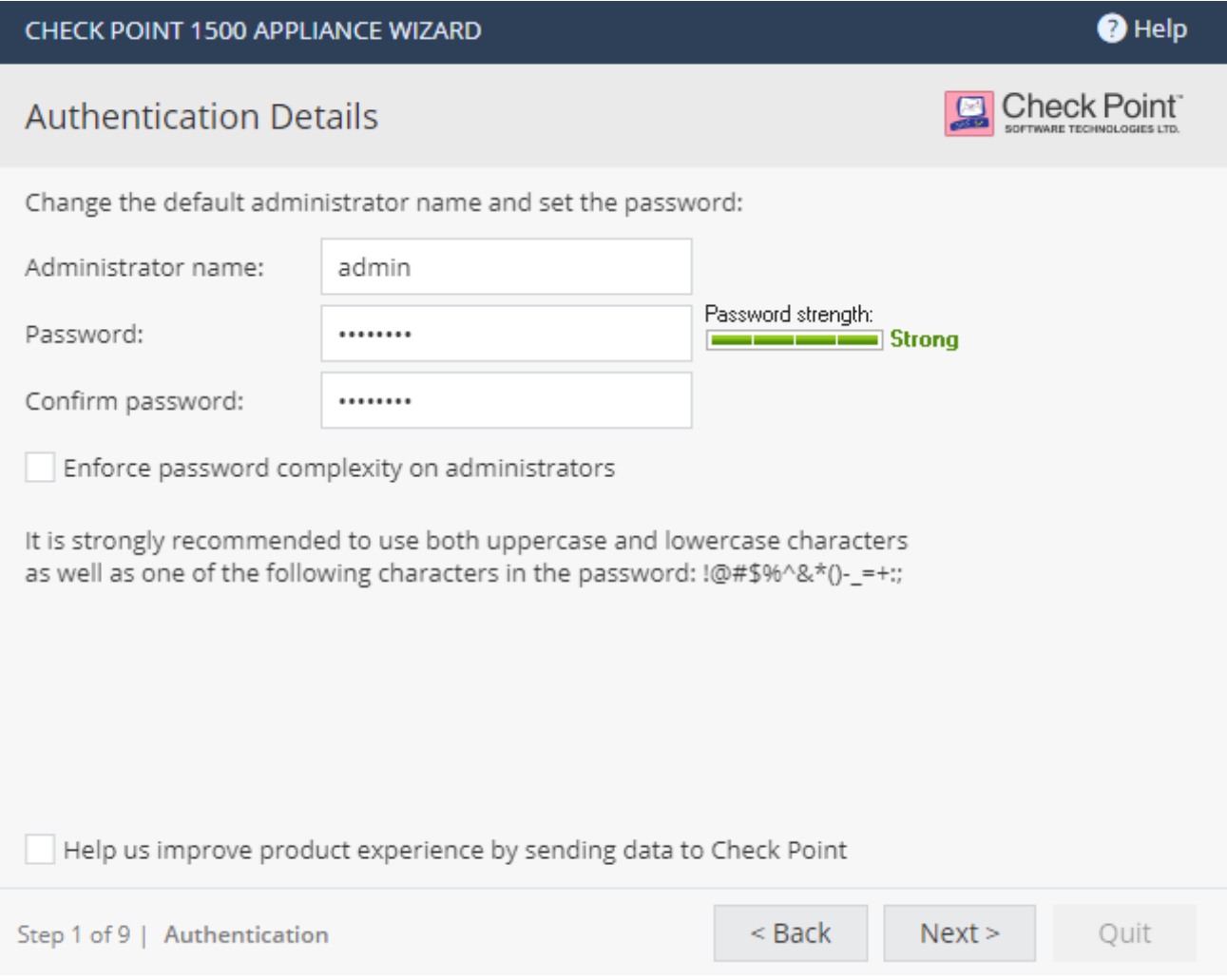

·步驟 5: 設定時間與日期,上列選項為手動設定,建議使用下列的 NTP 選項設定(如下圖紅框處),如有自己的 NTP Server 也可以手動輸入

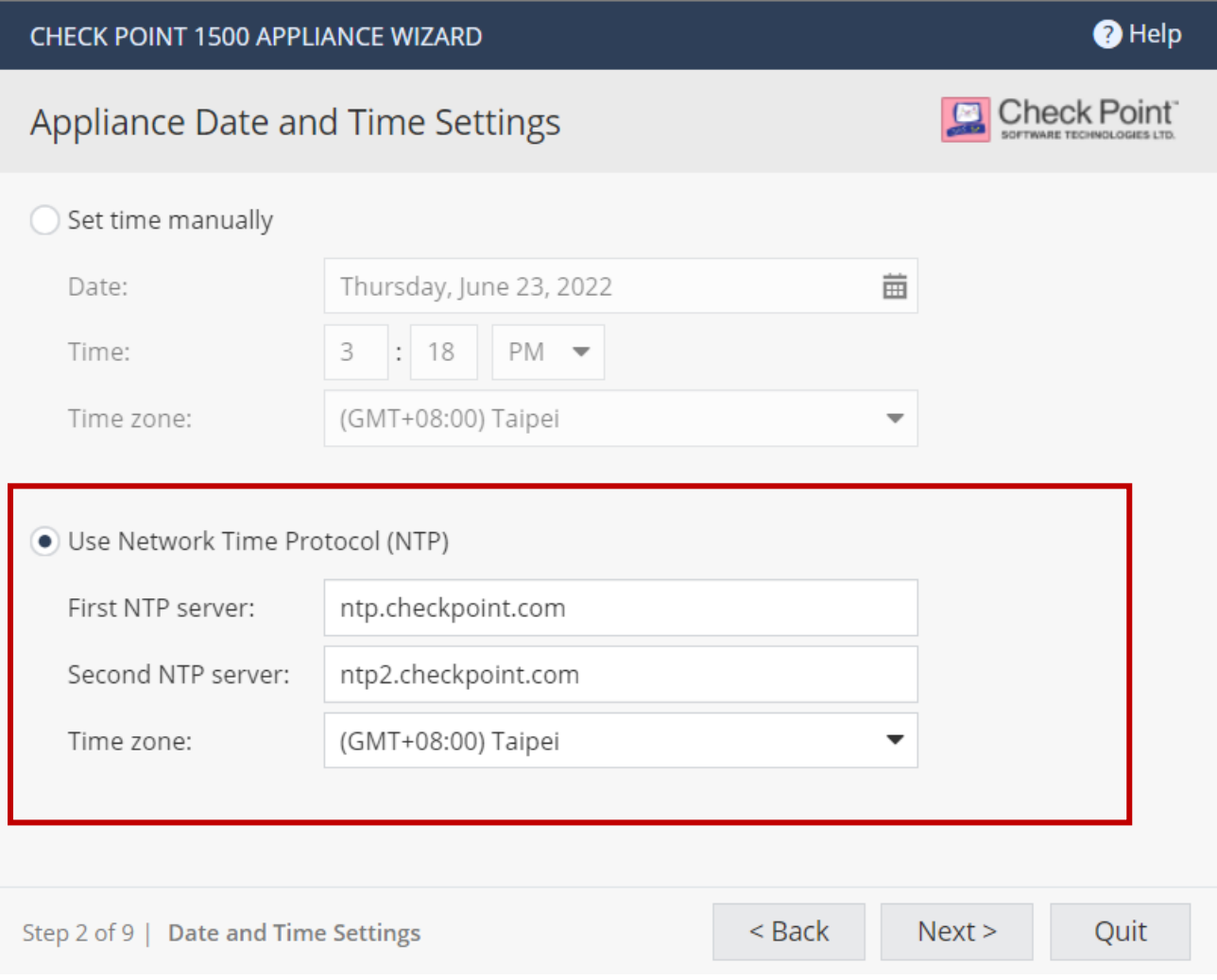

## ·步驟 6 : 設定設備名稱與網域名稱,如沒有名稱可以直接點選 Next (如下圖紅圈處)

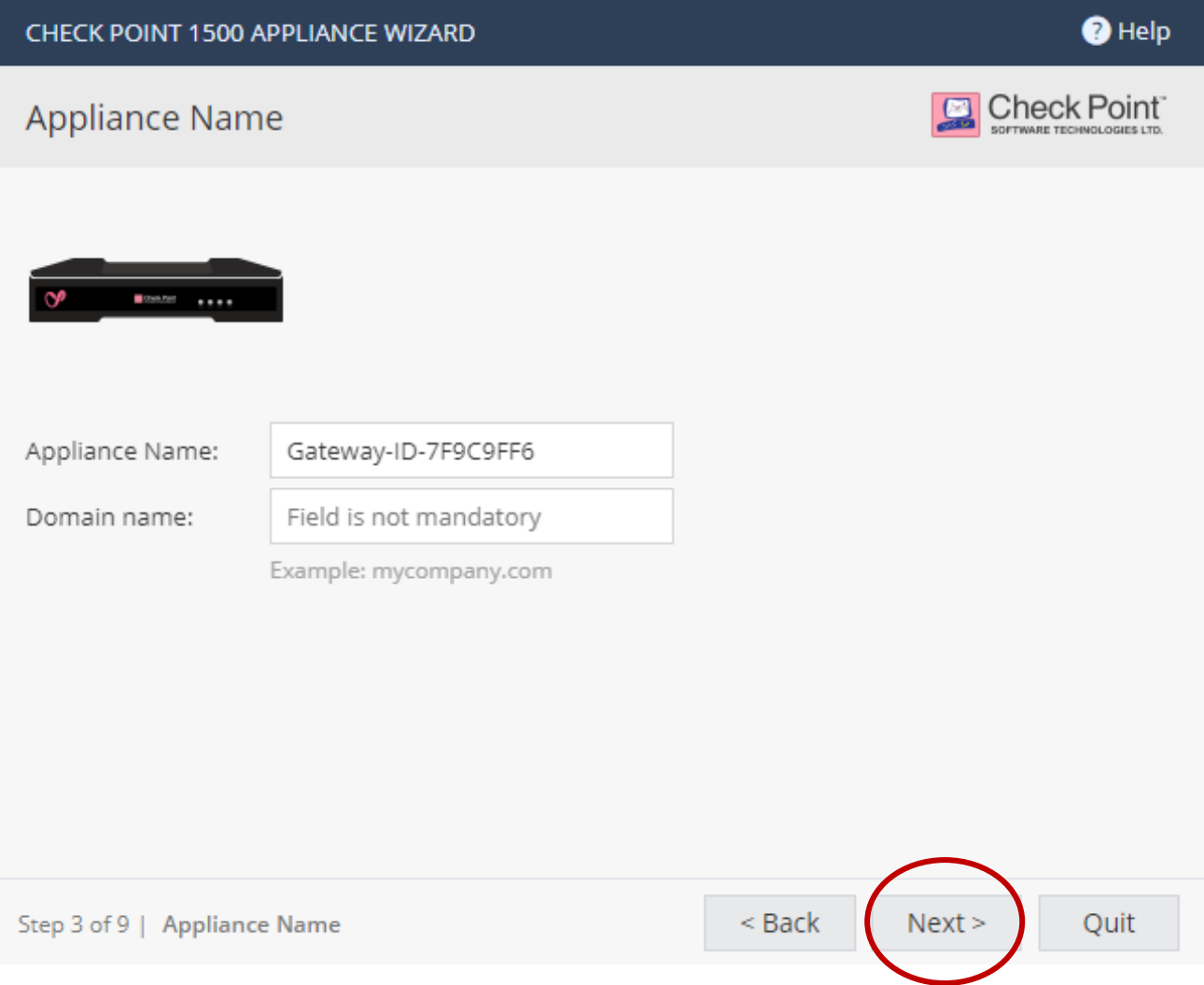

#### .步驟 7 : 設定管理模式單點管理/中心端管理

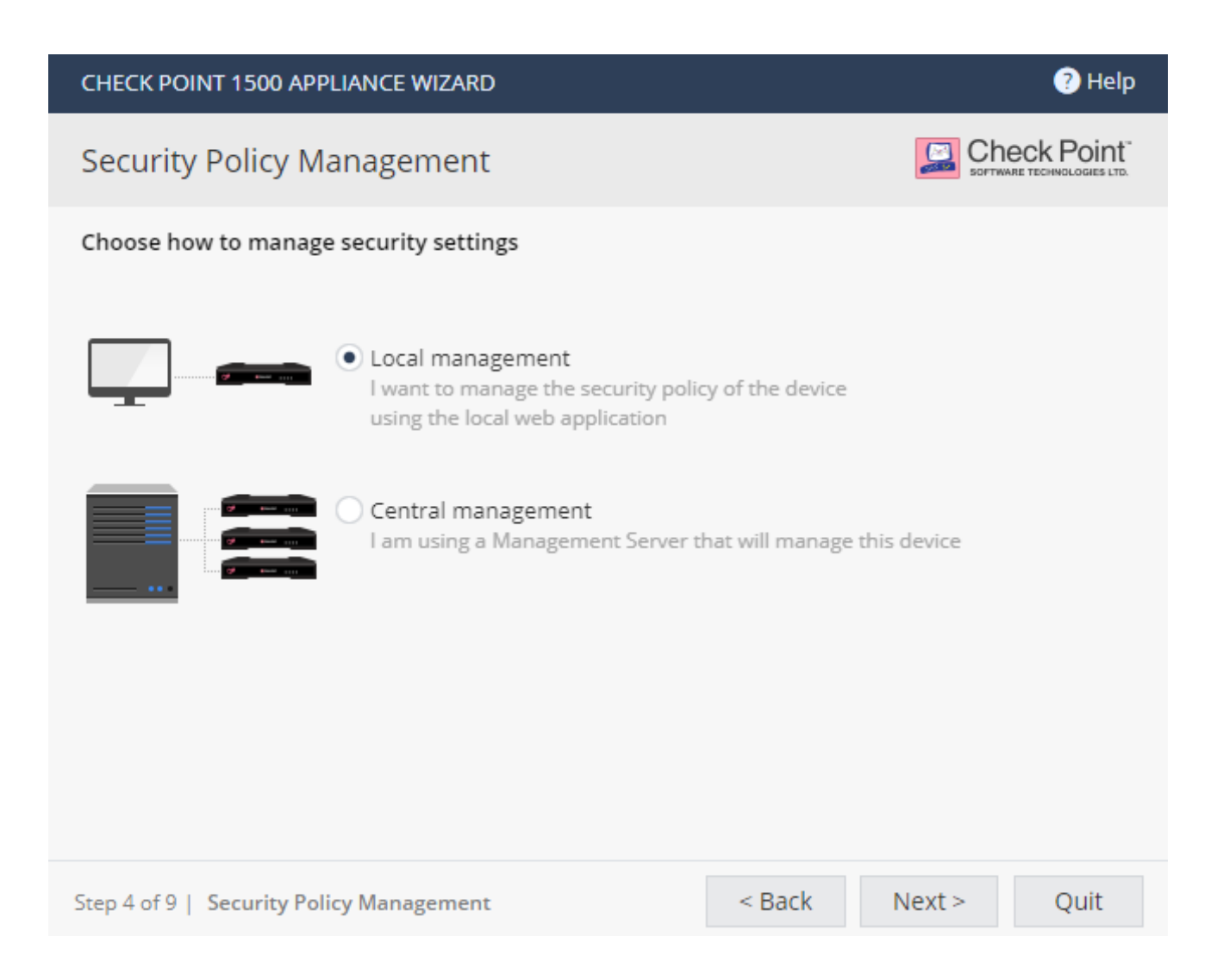

·步驟 8 : 設定 WAN Port · 針對網路環境狀況使用 DHCP 或 Static IP

¦ 網路線連接於 WAN Port;另一端接於數據機或是其他對外網路 的網路設備

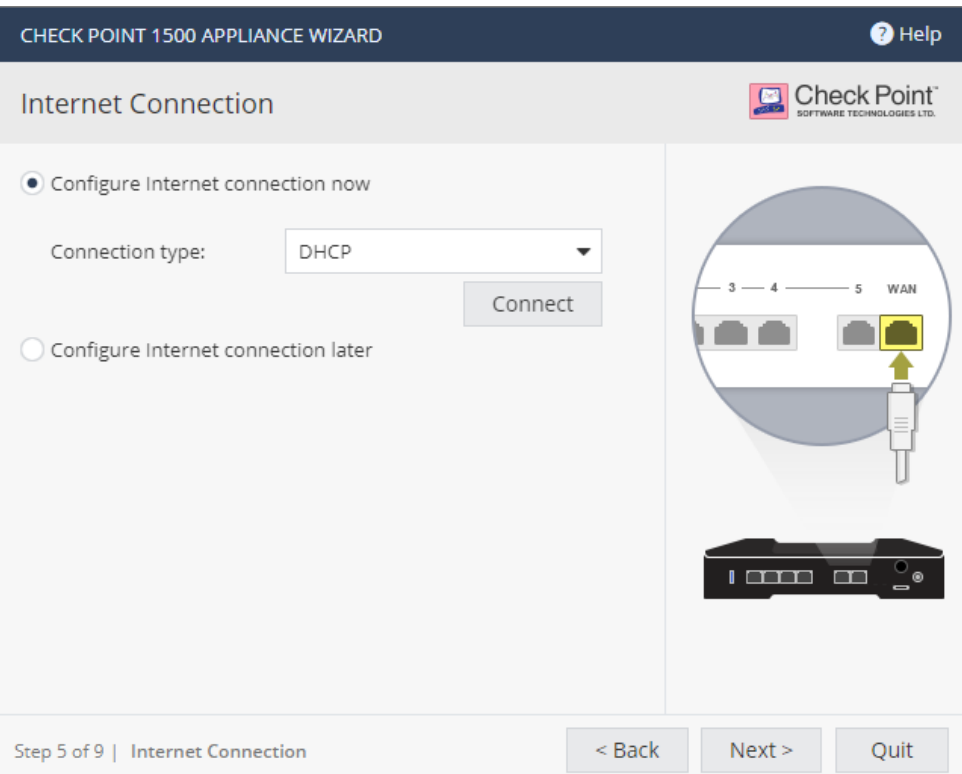

## ¦ 使用 Static IP 設定畫面

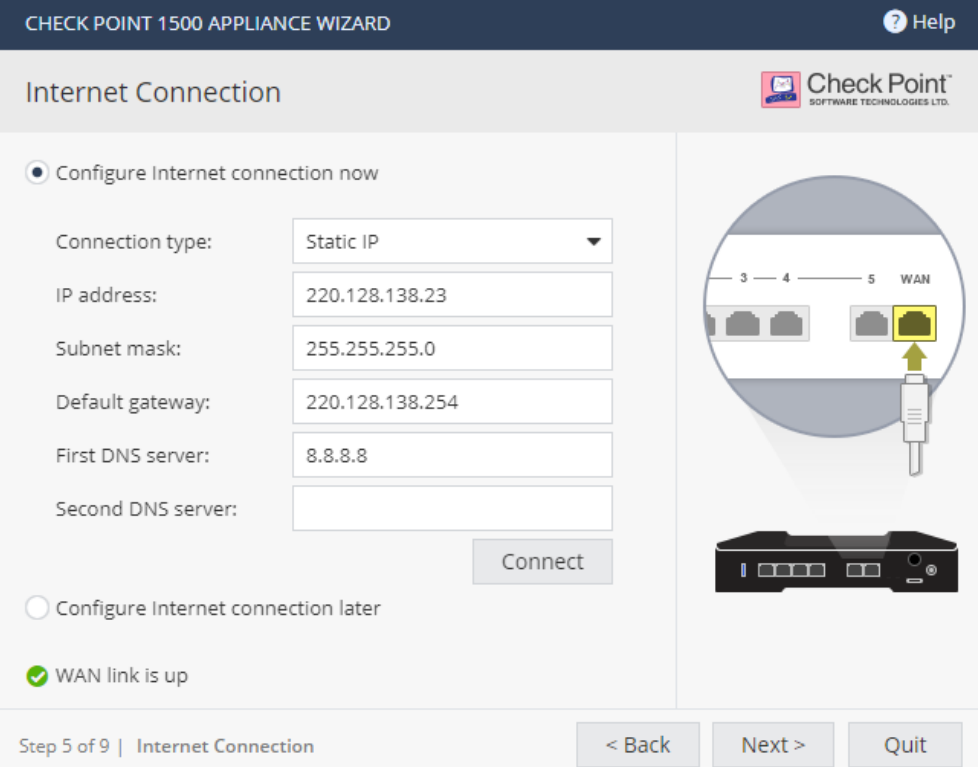

#### ·步驟 9: 設定本機 IP 及 LAN Port, Check Point 預設會開啟

DHCP Server, 範圍為 192.168.1.110 ~ 192.168.1.210, 請確認連接設備是否拿到該網段 IP, 如不需使用此功能, 您可將 Enable 前方的勾選取消即 Disable 此功能

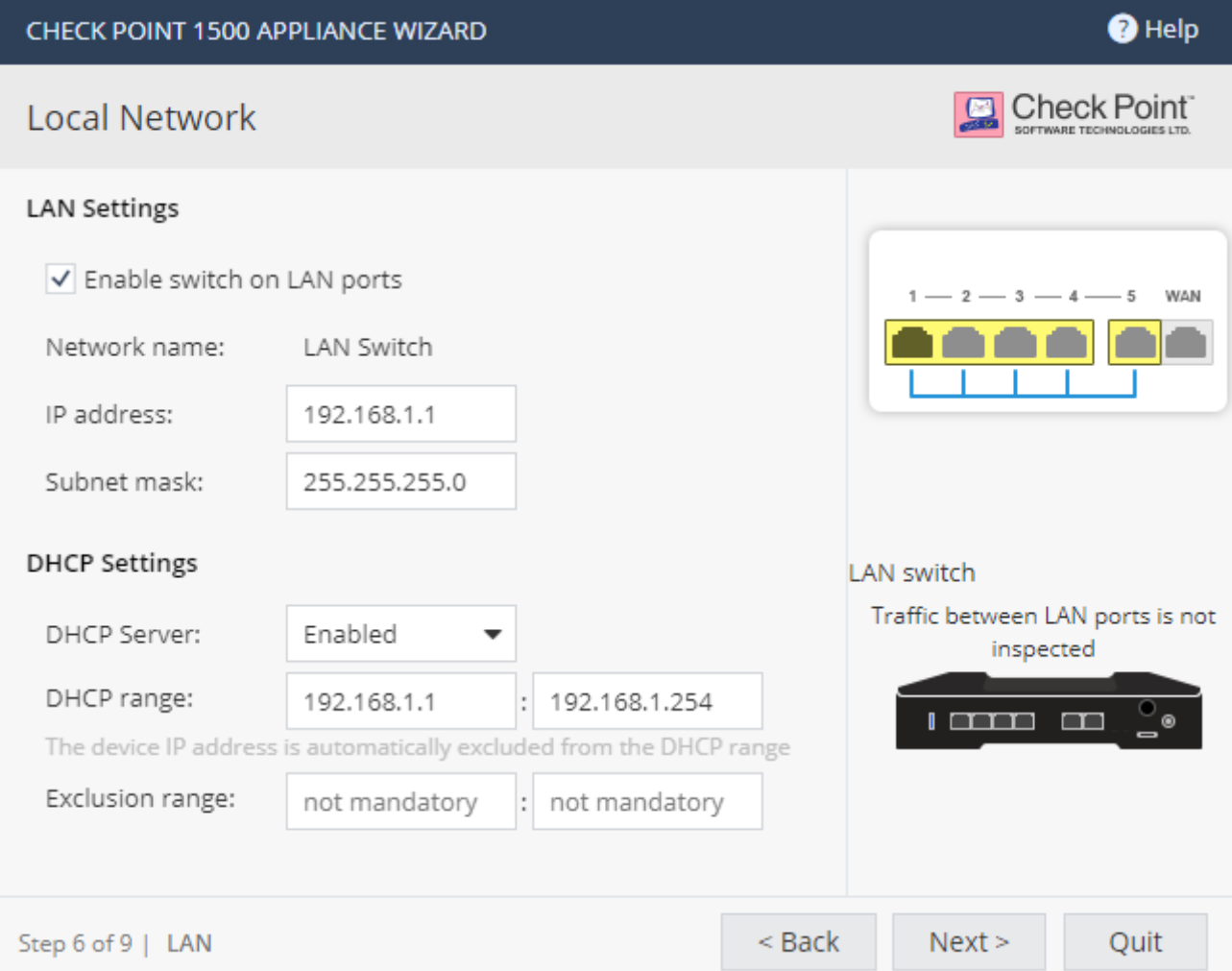

## ·步驟 10: 設定管理者進入,保持預設,如有特殊需求可以自行調整能

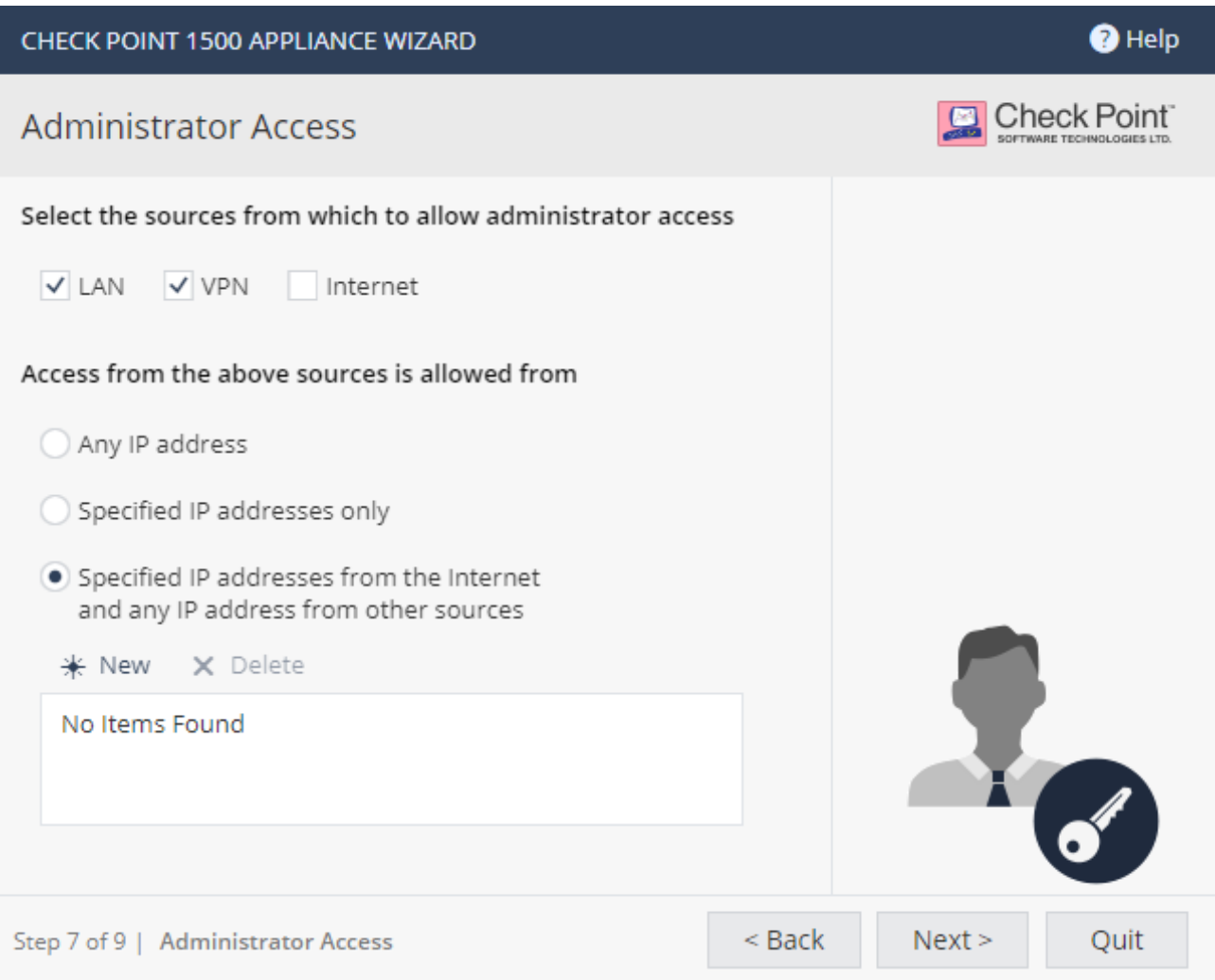

·步驟 11: 選取要在此硬體設備啟動的軟體功能, 預設全開

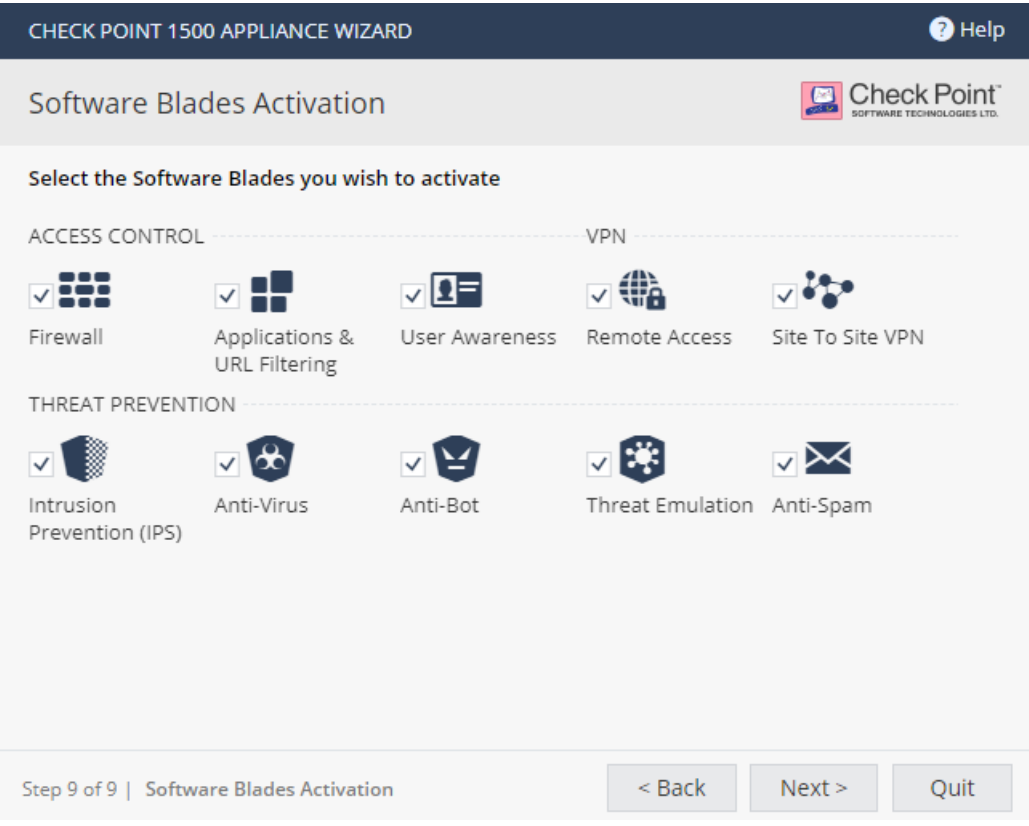

O 檢視之前做的設定,確認後按下 Finish (如下圖紅圈處), 完成

#### 「首次設定精靈」。

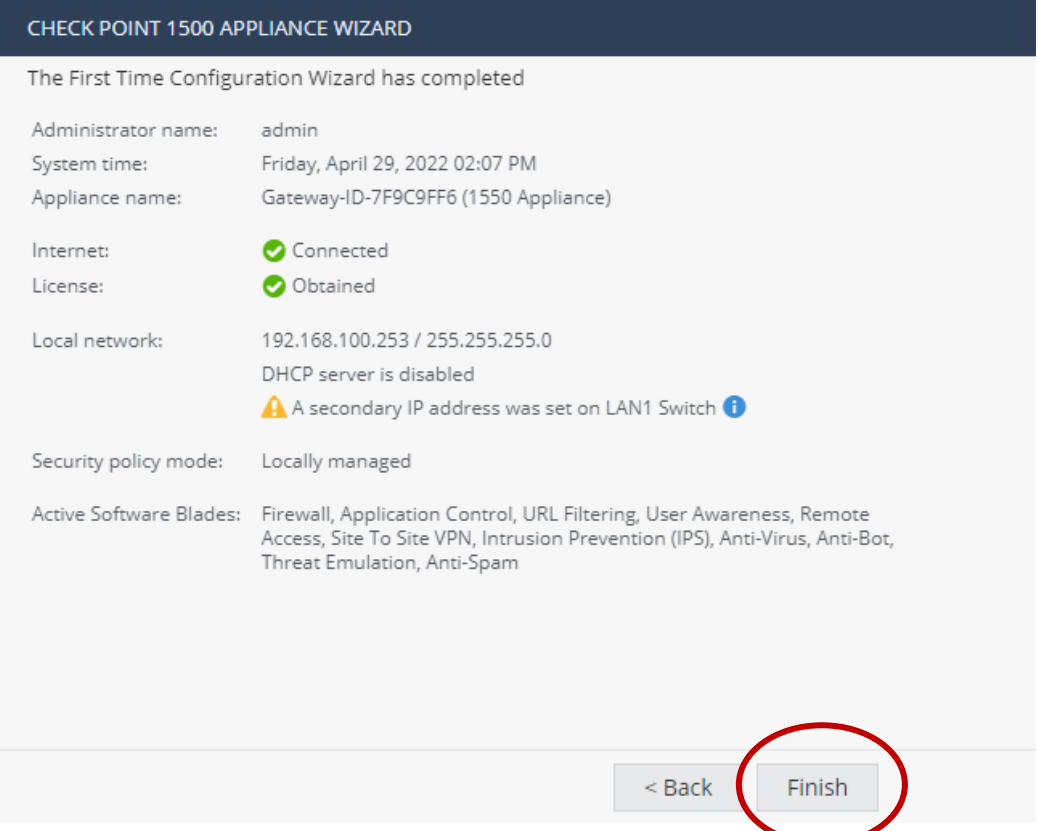

## **三. 設置完成**

• 將電腦網卡 IP 修改為跟防火牆同一網段後,在瀏覽器輸入新設定的 IP, 登入網頁確認,狀態設置完成

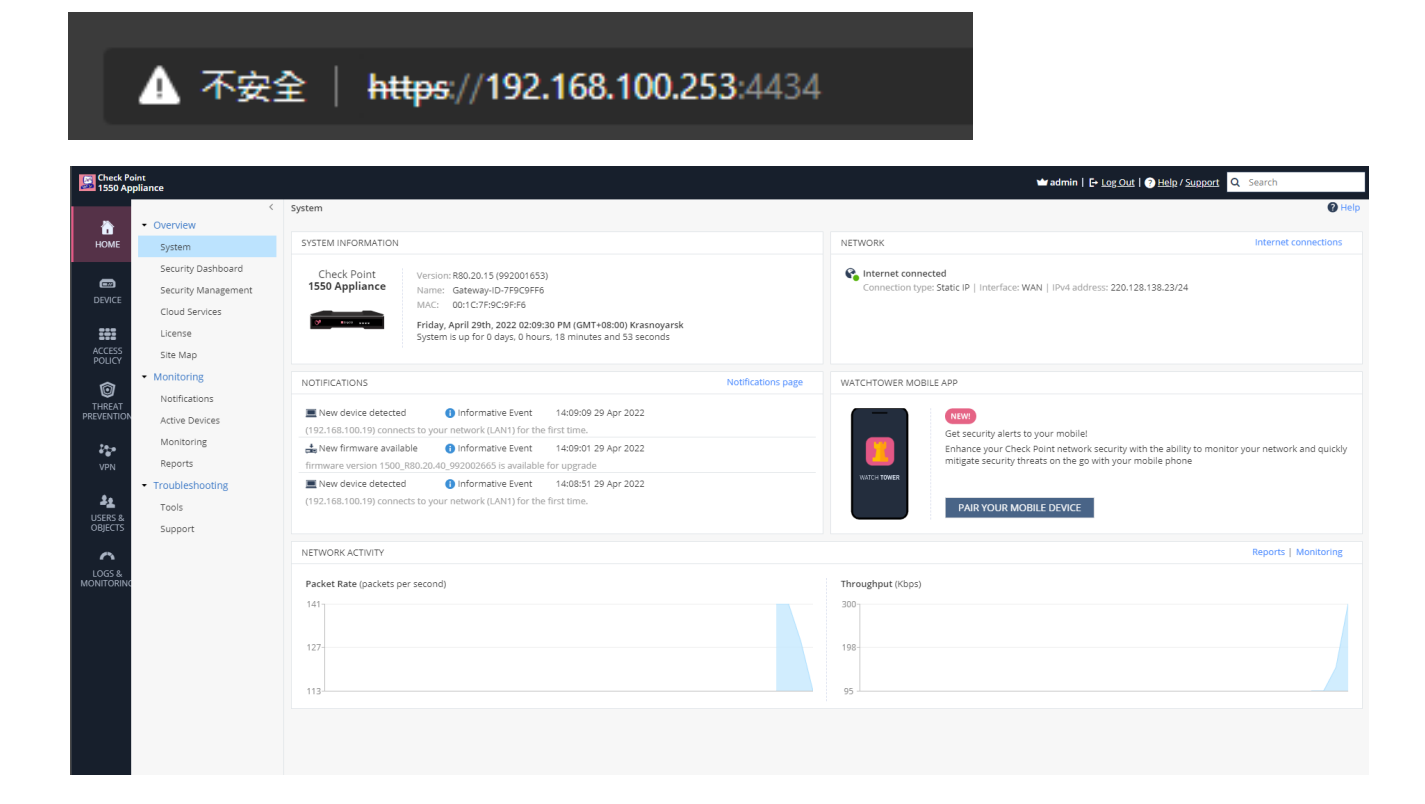

## **四. 進階設定**

• 完成以上步驟 Check Point 防火牆基本設置已經完成,如需後續 Policy 設 定請參照下列網址

Configuring the Firewall Access Policy and Blade (checkpoint.com)